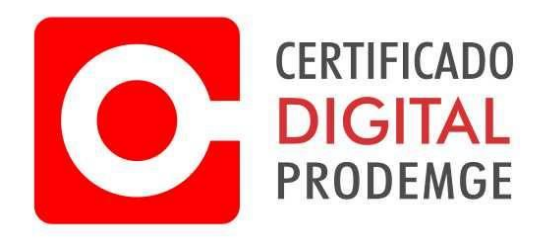

## MANUAL DE EMISSÃO DA RENOVAÇÃO ONLINE DO CERTIFICADO A3

**Atenção: Antes de emitir seu certificado, confira todos os requisitos necessários através do link** <https://wwws.prodemge.gov.br/suporte/instalacao-token-cartao>

**É necessário que o certificado a ser renovado esteja válido e com o token conectado em no computador durando todo o procedimento.**

1 – Acesse o e-mail cadastrado no momento da solicitação da renovação online e acesse o link para emissão da renovação online.

2 – Insira o código de emissão que consta no mesmo e-mail que está o link e depois clique em avançar.

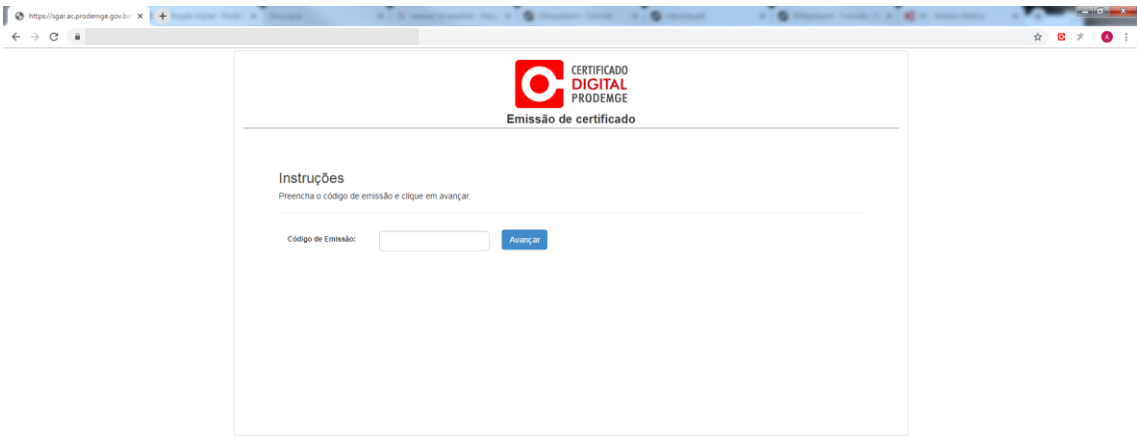

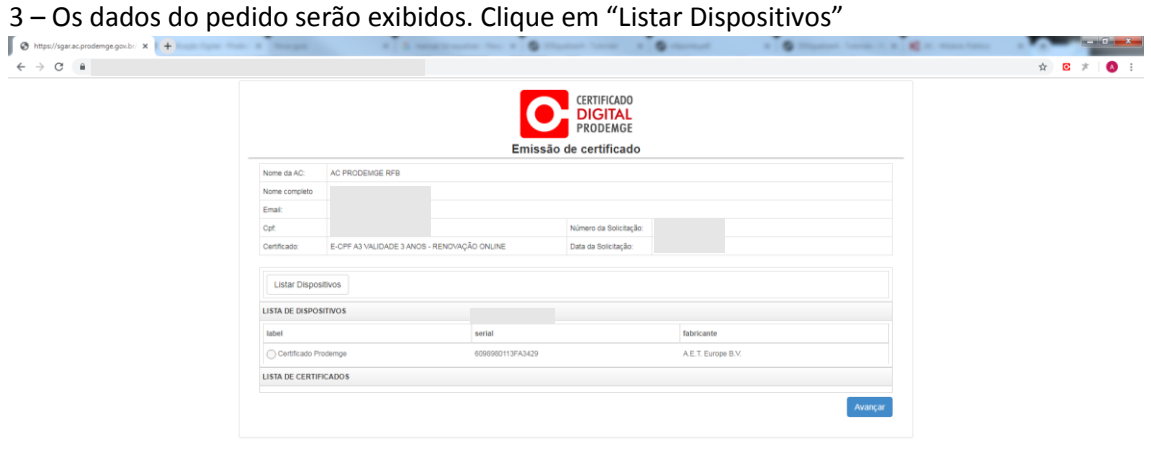

– Selecione o dispositivo (token ou cartão) conectado em seu computador e clique em "Avançar".

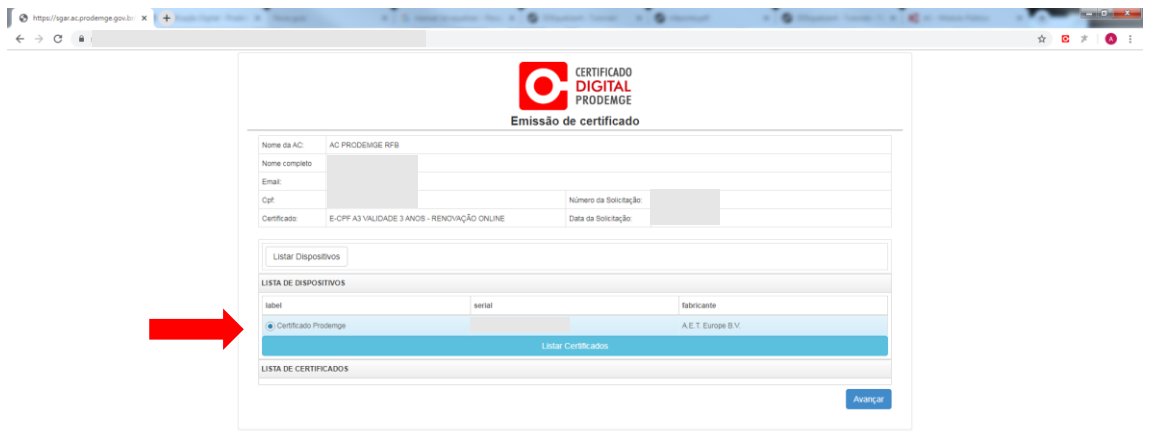

– O processo de emissão da renovação será iniciado.

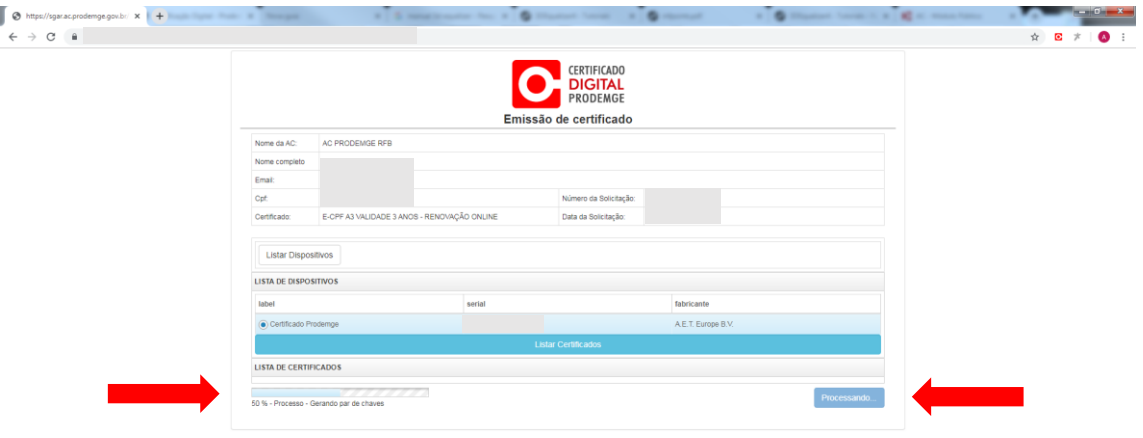

– Processando a emissão do certificado.

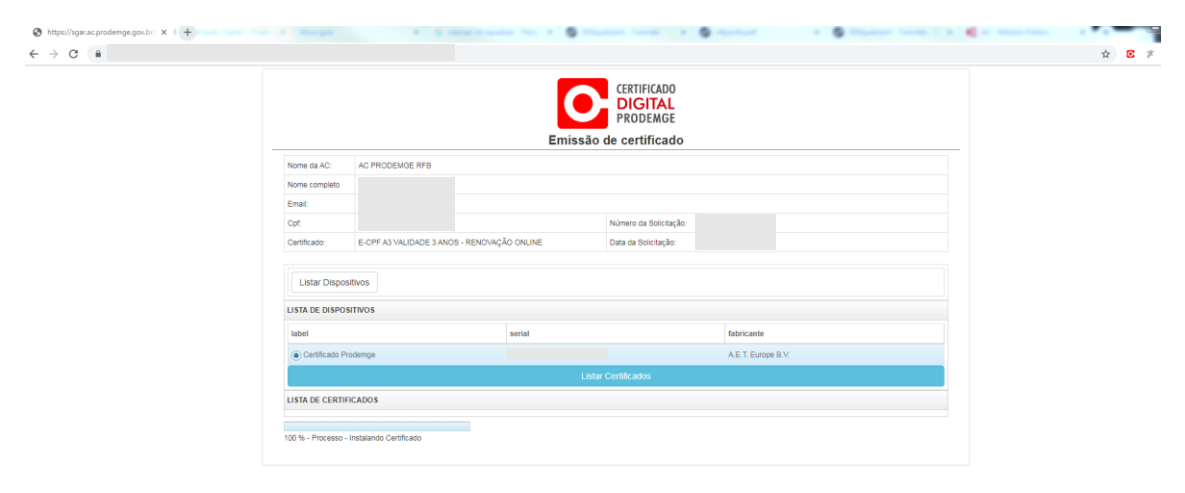

– Insira o PIN de seu token ou cartão e depois clique em "OK".

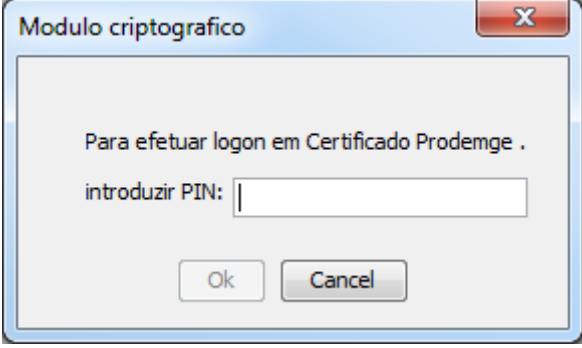

– O processo de finalização da emissão do certificado.

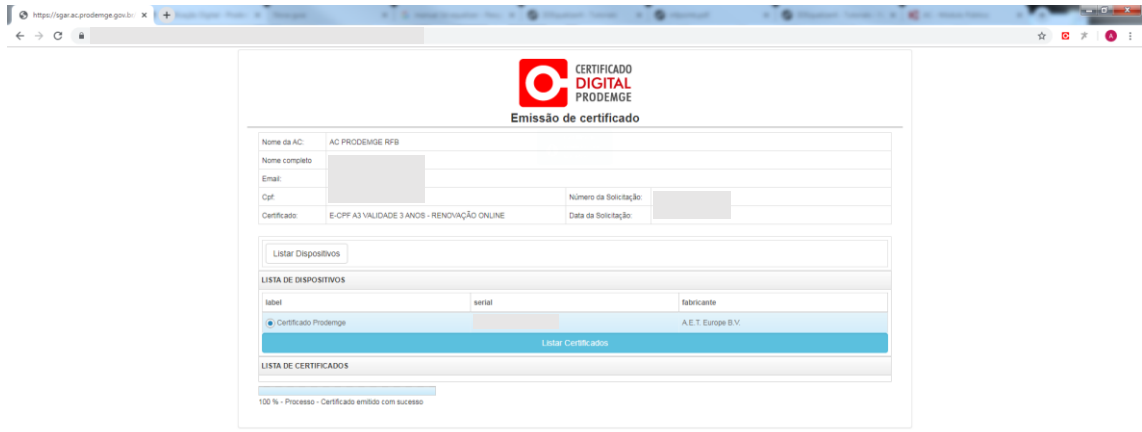

– O PIN será solicitado novamente. Insira o PIN de seu token ou cartão e clique em "OK".

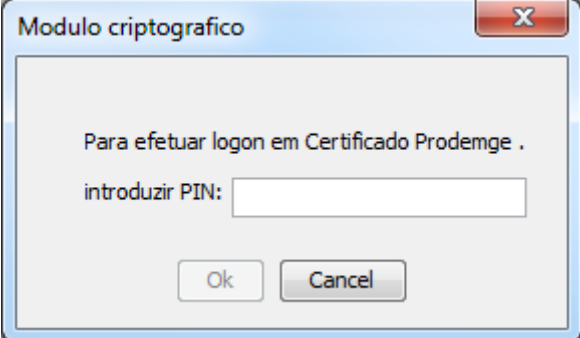

– Processo finalizado. A mensagem de Certificado emitido será exida.

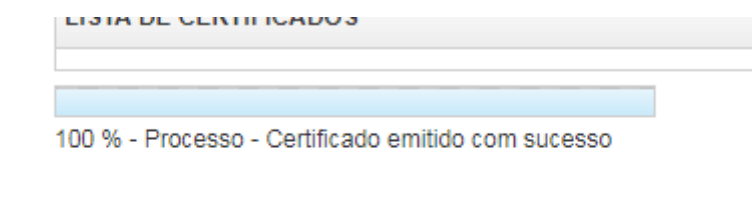